## 步驟一、**(**只須做一次**)**

1、用 GOOGLE CHROME(不要用 IE)先到這個網址 <http://163.17.230.5:8080/> 用雲端學務 系統帳密登入,登入後點「允許傳送」

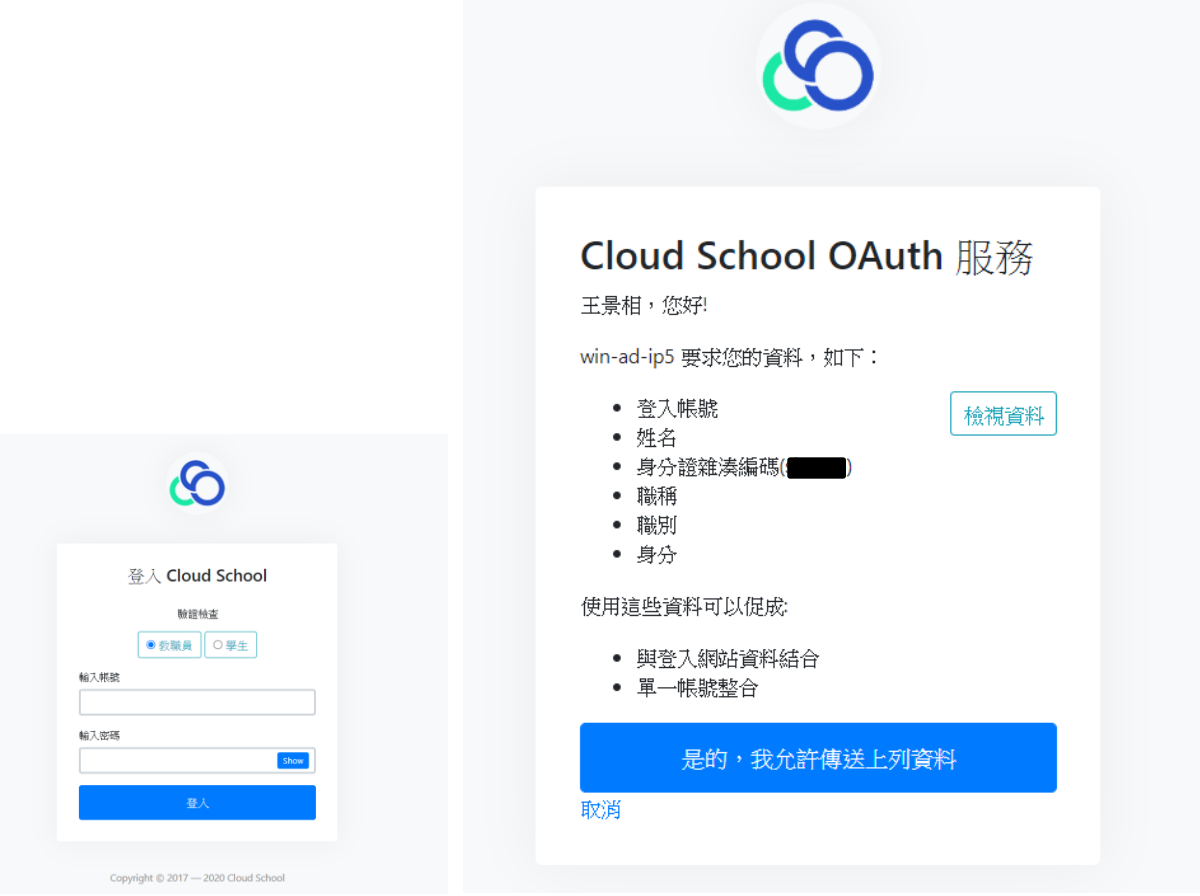

2、進到更改密碼畫面,用原來的密碼輸入兩次,按送出,即可。(一<mark>定要送出否則帳</mark> 號無法登錄到主機)

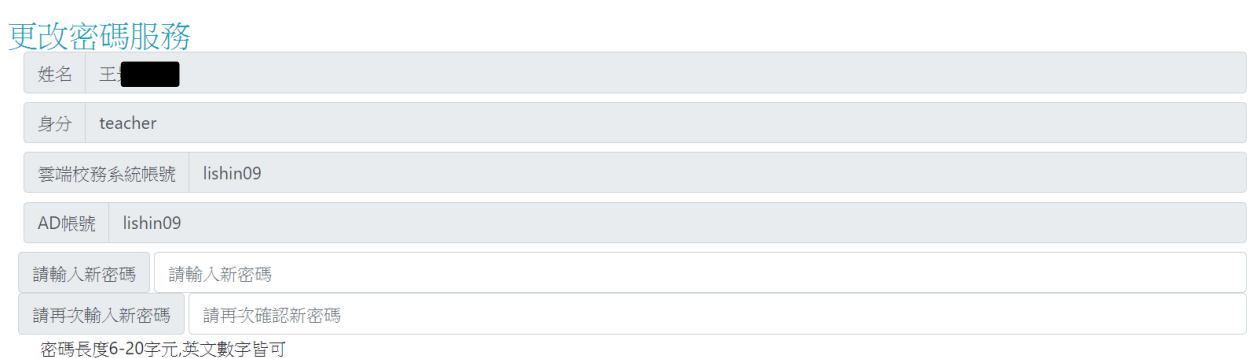

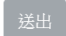

## 步驟二、連到網路磁碟

1 在桌面空白處按滑鼠右鍵===→新增=====→捷徑===→輸入目標位置 [\\163.17.230.16](file://///163.17.230.16) 如下圖

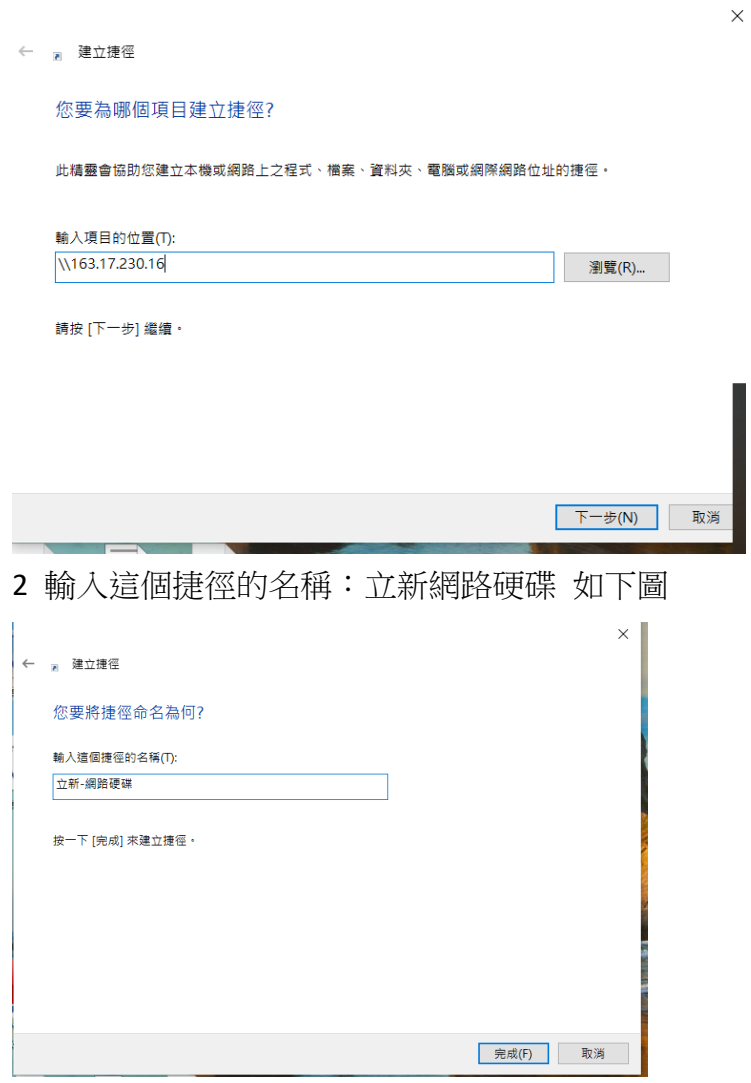

3 桌面就會有一個捷徑,點此捷徑後由此進入

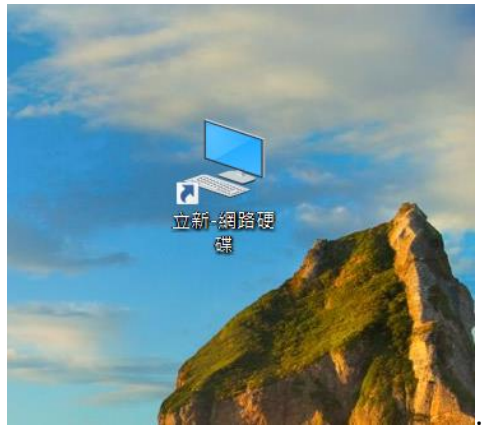

4輸入雲端學務系統的帳密,帳號「lsjh.ad\雲端學務系統帳號」及雲端學務密碼即可進入。 (自己用的電腦可勾選「記住我的認證」,以後可以不用再輸入帳密,公用電腦請勿勾選)

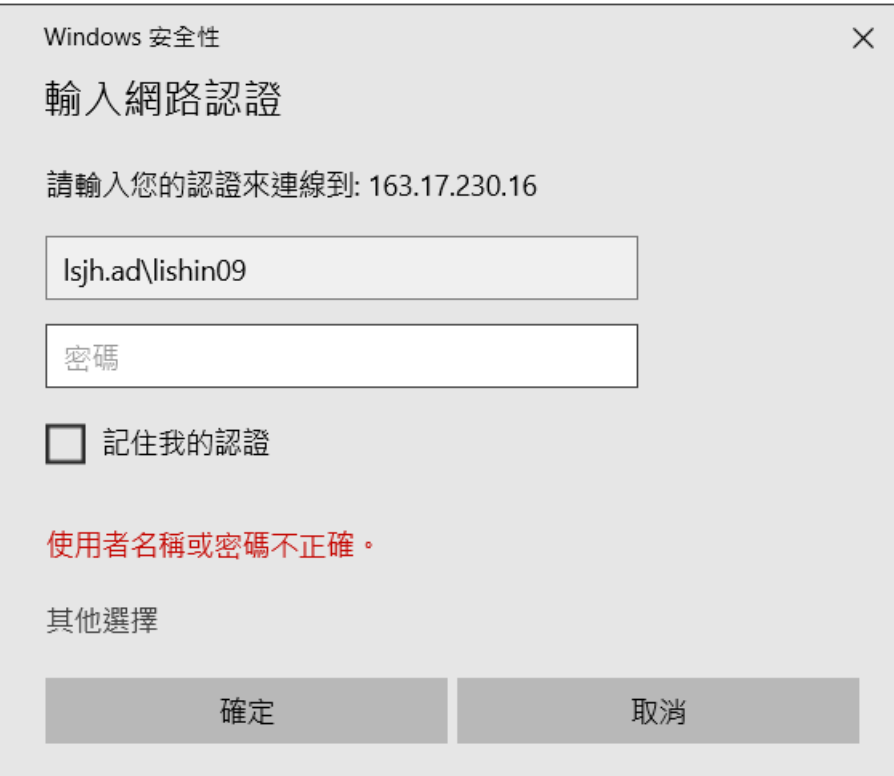

a.「home」 只有自己能使用 b.「資料交換區」大家都能使用(讀寫)

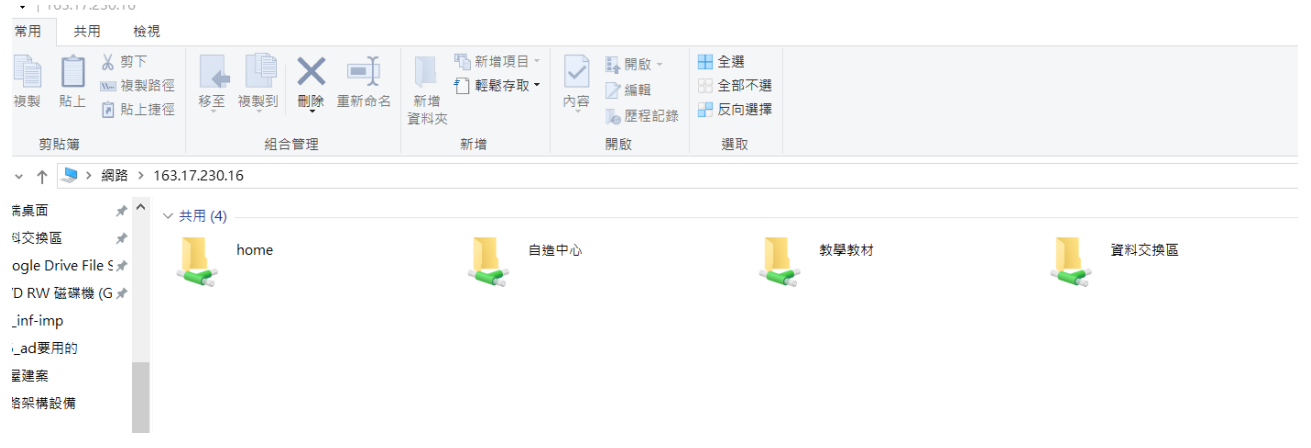